# Brightspace® Sync and TurningPoint

The integration with Brightspace® allows for Turning Technologies users to leverage response devices in class to easily collect student achievement data. Very simply one can import a roster of students from Brightspace into TurningPoint and then export assessment data into Brightspace.

This document covers the following topics:

*Registering a Turning [Technologies](#page-0-0) Account through Brightspace [Authenticating](#page-0-1) your Brightspace Account Adding a Course from [Brightspace](#page-1-0) Emailing [Participants](#page-1-1) [Downloading](#page-1-2) a Course from TurningPoint Web Updating Courses from [TurningPoint](#page-1-3) Web Using a [Downloaded](#page-2-0) Course Uploading Grades to [Brightspace](#page-2-1) Sync*

## <span id="page-0-0"></span>Registering <sup>a</sup> Turning Technologies Account through Brightspace

In order to link your Brightspace Instructor account with your Turning Technologies Account you must create your account through the registration link in Brightspace. It is also important that you use your school email address for the registration process.

- 1 Log into Brightspace.
- 2 Click **Turning Technologies Registration Link**.
- 3 Enter your **school or organization email address** and click **Create**.
- 4 Check your email and click the link to verify your Turning Technologies Account.
- 5 Enter all **required fields** as noted by the asterisks.
- 6 Enter and confirm your **password** in the fields provided.
- 7 Select the box labeled By checking this, you agree to comply with the End-User License Agreement and Terms of Use.
- 8 Click **Finish**.
- 9 Click **Finish** again.

#### <span id="page-0-1"></span>Authenticating your Brightspace Account

Authenticating your Brightspace account enables you to sync, update, and/or export your courses.

- 1 Sign in to your Turning Technologies' account.
- 2 Under *Available Courses* click **Sign In**.
- 3 Sign in to Brightspace.
- 4 Click **Continue**.

The TurningPoint Web dashboard opens.

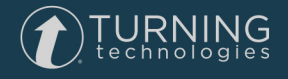

## <span id="page-1-0"></span>Adding <sup>a</sup> Course from Brightspace

- 1 Sign into your Turning Technologies account. The TurningPoint Web dashboard will display.
- 2 Under *Available Courses*, click **Connect** on each course you want to sync to TurningPoint. The courses will move to *Current Courses*.

#### **NOTE**

The courses are synced and available within TurningPoint. You must authenticate your account before you will see any courses under Available Courses.

### <span id="page-1-1"></span>Emailing Participants

Through the Brightspace integration with Turning Technologies Account you can email participants to remind that they need to create an account, register a license or a device.

- 1 Sign in to your Turning Technologies Account. The TurningPoint Web instructor dashboard will display.
- 2 Locate the **Course** you wish to email students.
- 3 Click **View**.
- 4 Click **Email Students** in the upper right hand corner.
- 5 **Select** desired option(s).
- 6 Click **Send**.

#### **NOTE**

The emails will only go out to those who need the option(s) chosen.

#### <span id="page-1-2"></span>Downloading <sup>a</sup> Course from TurningPoint Web

Courses are automatically synced when you add a course from Brightspace. See *Adding a Course from [Brightspace](#page-1-0)* on [page](#page-1-0) 2.

#### <span id="page-1-3"></span>Updating Courses from TurningPoint Web

- 1 Log into your Turning Technologies account. The TurningPoint Web instructor dashboard displays.
- 2 Locate the **Course** to update.
- 3 Click **View**.
- 4 Click **Update Course** in the right hand corner.
- 5 Launch **TurningPoint**.

The Course will automatically download the newest update upon launch of the application.

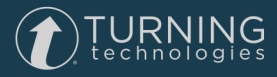

#### <span id="page-2-0"></span>Using <sup>a</sup> Downloaded Course

A course list from Turning Technologies Account can be loaded into TurningPoint Desktop to track participant results.

- 1 Open TurningPoint Desktop and sign in to your Turning Technologies Account.
- 2 From the Polling tab, select the **course** and the **polling environment**.
- 3 **Run** and **save** the session.
- 4 Close the polling environment to return to the TurningPoint Desktop Dashboard.

#### <span id="page-2-1"></span>Uploading Grades to Brightspace Sync

Grades can be uploaded to Brightspace directly from the course withing the Manage tab.

- 1 Open TurningPoint Desktop and sign in to your Turning Technologies Account.
- 2 Select the **Manage** tab.
- 3 Select the **course**.
- 4 Click **Upload Grades**.

#### IMPORTANT

A Turning Technologies Account license is mandatory. If a participant does not purchase a Turning Technologies Account license, his or her score will show as an asterisk in all TurningPoint Desktop participant reports. Furthermore, his or her score will export as "0" to an Excel workbook and will not be exported to an LMS.

1 Select the **grade columns** you want to upload and click **Upload**. The *Task Window* is displayed.

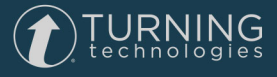

## Contact Us

For additional help, contact Turning Technologies Technical Support.

Technical Support is available from 8 a.m. - 9 p.m. EST.

From within the contiguous United States, you can reach Technical Support toll-free by calling 866.746.3015. If you are calling from outside of the United States, please call +1 330.746.3015.

Technical Support may also be reached via e-mail at [support@turningtechnologies.com](mailto:support@turningtechnologies.com) .

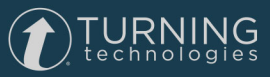